# **10 Minutos de Código <sup>U</sup>NIDADE 1: <sup>L</sup>IÇÃO <sup>3</sup> TI - NSPIRE™ CX II & TI - PYTHON NOTAS PARA O PROFESSOR**

#### **Unidade 1: Iniciação à programação em Python** Lição 3: As funções em Python

Nesta terceira lição da Unidade 1, utilizará o editor de programas da aplicação TI-Python para criar funções e, depois, executar o programa e/ou as funções e observar os resultados no interpretador.

#### **Descobrindo o conceito de função em Python.**

Implementar, no interpretador, o seguinte algoritmo:

$$
x \leftarrow 3
$$

$$
y \leftarrow 2 \times x + 3
$$

É um processo relativamente simples.

Mas se pretender repetir o cálculo para outro valor de x, terá que escrever de novo toda a sequência de instruções. Assim, numa situação menos trivial pode tornar-se muito aborrecido e, com certeza, pouco eficaz.

Somos, portanto, levados a criar uma função que nos permita replicar facilmente o processo algorítmico.

Em algoritmia, uma função pode considerar-se como uma sequência de instruções, executando uma determinada tarefa, utilizando um ou mais **argumentos** (ou até nenhum, em alguns casos).

À função é atribuído um nome, de preferência sugestivo e simples.

- A programação de uma função começa sempre por **def** seguido pelo nome da função e depois pelos seus argumentos. Esta linha termina com o símbolo **:**
- Os dois pontos (..) assinalam o início do bloco das instruções que definem a função, sendo que todas as linhas com estas instruções são **indentadas**, ou seja, deslocadas para a direita em relação à 1ª linha. No início de cada linha, adicionamos o mesmo número de espaços.
- A função retorna um único resultado por intermédio do comando **return.** O resultado pode ser constituído por uma lista de resultados, uma cadeia de caracteres, …

A correta indentação (recuo) das linhas de instrução, que se pode obter com a tecla de tabulação ou a tecla de espaço ou ainda no menu, é fundamental: qualquer instrução indentada após def() será executada como um bloco. A indentação não deve variar (número de espaços, alternância entre tabulações e espaços. . .) no bloco.

Disponibilizado sob a Licença Pública Creative Commons: Atribuição – Não Comercial – Compartilha Igual 3.0 Portugal. <https://creativecommons.org/licenses/by-nc-sa/3.0/pt/>

#### Objetivos:

- Descobrir o conceito de função em linguagem Python.
- Construir funções

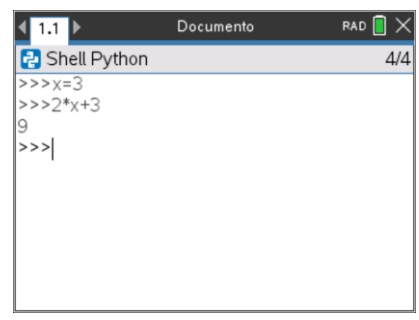

**def** nome\_função**(**lista de argumentos) :

..bloco de instruções

..**return (**resultados**)**

Sintaxe da definição de função em Python

 $RAD \nightharpoonup x$ 

### **SUGESTÃO**:

Uma função permite decompor o problema estudado noutros subproblemas e, assim, evitar a repetição de instruções. Uma vez definida uma função, ela pode ser "chamada" durante a execução do programa tantas vezes quanto as necessárias. Uma função pode não ter argumentos. Pode também ser "chamada" noutro programa: basta inseri-la numa instrução com os valores dos argumentos.

#### **IMPLEMENTAÇÃO DE UM EXEMPLO**:

• Criar um novo programa na aplicação TI-Python

Pressionar a tecla  $\overline{doc}$  e escolher no menu a opção A: Adicionar Python, depois escolher **1: Novo**. De seguida, na janela que se abre, atribua um nome ao programa.

Para validar o nome do programa pode clicar sobre o botão OK, ou pressionar a tecla [enter].

#### **NOTA:**

Por defeito, o editor de programas inicia com uma página em branco (sem incluir bibliotecas). No entanto, a edição pode ser facilitada se conhecer as bibliotecas necessárias para criar um novo projeto.

- O nome do programa surge na barra inicial da página de edição com a extensão **.py**.
- Pressionar a tecla menul para abrir a lista de submenus do editor.
- As instruções específicas da linguagem Python estão no menu 4**: Planos integrados** e contém todas as instruções necessárias para escrever um programa, que são:
	- 1: Definição de funções
	- 2: Ciclos e condições
	- 3: Operadores Relacionais e Lógicos
	- 4: Listas
	- 5: Tipos de dados
	- 6: Entradas e saídas de dados
- Selecionar a instrução para construção de uma função no editor, selecionando a opção **1: Funções**, dos planos integrados, seguida da opção **1: def function():** .

Disponibilizado sob a Licença Pública Creative Commons: Atribuição – Não Comercial – Compartilha Igual 3.0 Portugal. <https://creativecommons.org/licenses/by-nc-sa/3.0/pt/>

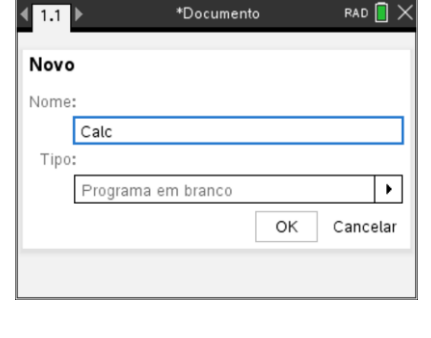

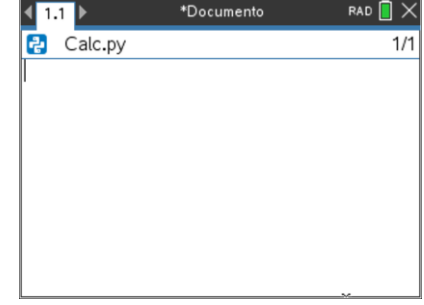

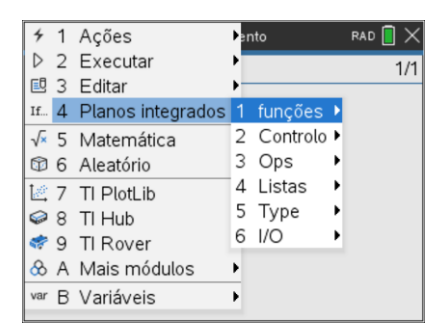

n. BY NO SA

<https://creativecommons.org/licenses/by-nc-sa/3.0/pt/>

## **10 Minutos de Código <sup>U</sup>NIDADE 1: <sup>L</sup>IÇÃO <sup>3</sup> TI - NSPIRE™ CX II & TI - PYTHON NOTAS PARA O PROFESSOR**

- Observar a ação realizada pela calculadora, isto é, a exibição automática da estrutura de uma função em Python.
- Os campos de preenchimento surgem com texto acinzentado, podendo ser facilmente preenchidos usando a tecla [tab] da calculadora para se deslocar de campo para campo.
- Quando o cursor estiver num campo que pode ser preenchido, o texto passa a estar sombreado a azul claro.
- Para definir a função *f* que permita implementar o algoritmo acima, deverá obter o ecrã ao lado. Observará a indentação automática do cursor.
- Continuar de seguida com as instruções para implementação do algoritmo. Recordar que a atribuição de um valor a uma variável é realizada com o símbolo **=** .
- Pressionar a tecla b, depois selecionar **4: Planos integrados**, de seguida **1: Funções** e finalmente **2: return**, para completar o pequeno programa com a instrução de saída da imagem pela função.
- Pode também digitar a instrução manualmente, usando o teclado alfanumérico da calculadora, ficando destacada logo que seja reconhecida.

Agora está pronto a executar o seu programa.

- Pressionar  $\boxed{\text{cm}}$   $\boxed{\text{R}}$ , atalho para executar um programa.
- O interpretador é exibido e surge uma mensagem a dar conta do carregamento do programa
- Preencher a linha de comando com o nome da função e os argumentos, neste caso apenas um, e valide, pressionando a tecla enter.
- Utilizar a deslocação do cursor para cima, ▲, para selecionar um comando anterior e de seguida clicar na tecla enter pode a obter na atual linha de comando.

### **SUGESTÃO**:

A edição e a execução de um programa em Python, com a TI-Nspire CX, pode ser facilitada se dividir a página em duas aplicações, numa o Editor e noutra o Interpretador. Para tal clicar na tecla **doc**, depois opção 5 : Esquema da página., e selecionar o formato que interessar, adicionando na segunda página o interpretador **(Shell)** da aplicação TI-Python.

Posteriormente, usando no editor o atalho  $\left[\frac{1}{R}\right]$  o cursor passará automaticamente para a janela do interpretador, que se encontra sob a do editor, e deste modo poderá a executar o programa vendo a edição do mesmo. Poderá separar as duas aplicações da divisão da página usando o atalho  $\lceil \frac{\text{ctr}}{6} \rceil$ .

Disponibilizado sob a Licença Pública Creative Commons: Atribuição – Não Comercial – Compartilha Igual 3.0 Portugal.

\*Documento  $\left|\sqrt{1.1}\right|$ RAD  $\blacksquare \times$  $F_2$  \* Calc.py  $2/2$ def função(argumento): bloco

 $\Upsilon$ 

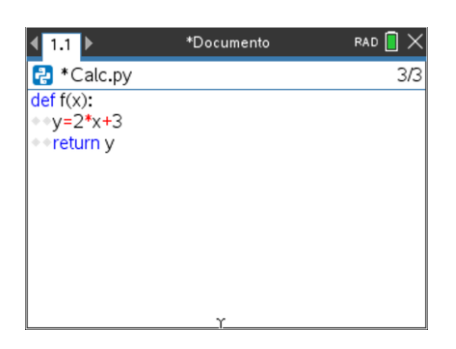

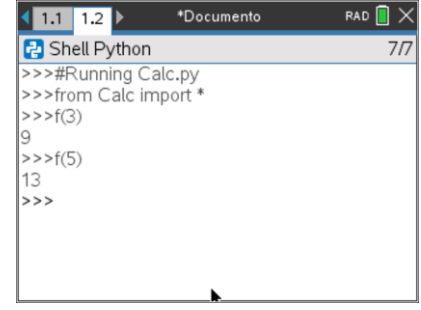

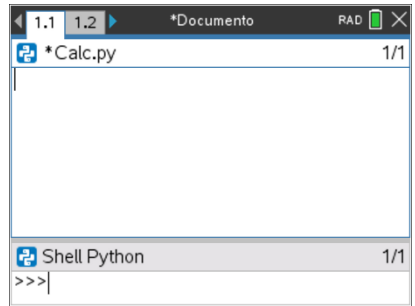

BY NO SA